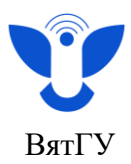

## **Инструкция для студентов**

## **«Преподаватель глазами студента»**

- 1. Войдите в Личный кабинет [https://new.vyatsu.ru/account.](https://new.vyatsu.ru/account)
- 2. Введите свой логин (stud\*\*\*\*\*) и пароль, нажмите кнопку «Войти».

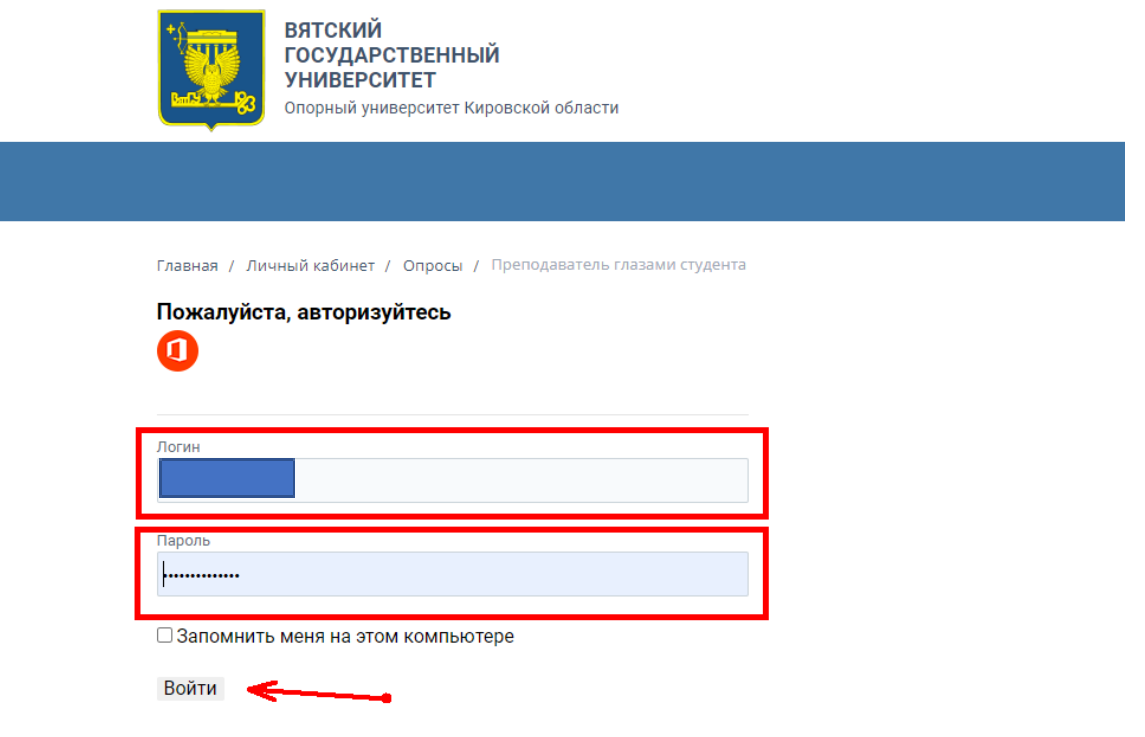

3. Перейдите во вкладку «Мои опросы», выберите вкладку «Преподаватель глазами студента» и заполните опрос по каждому преподавателю.

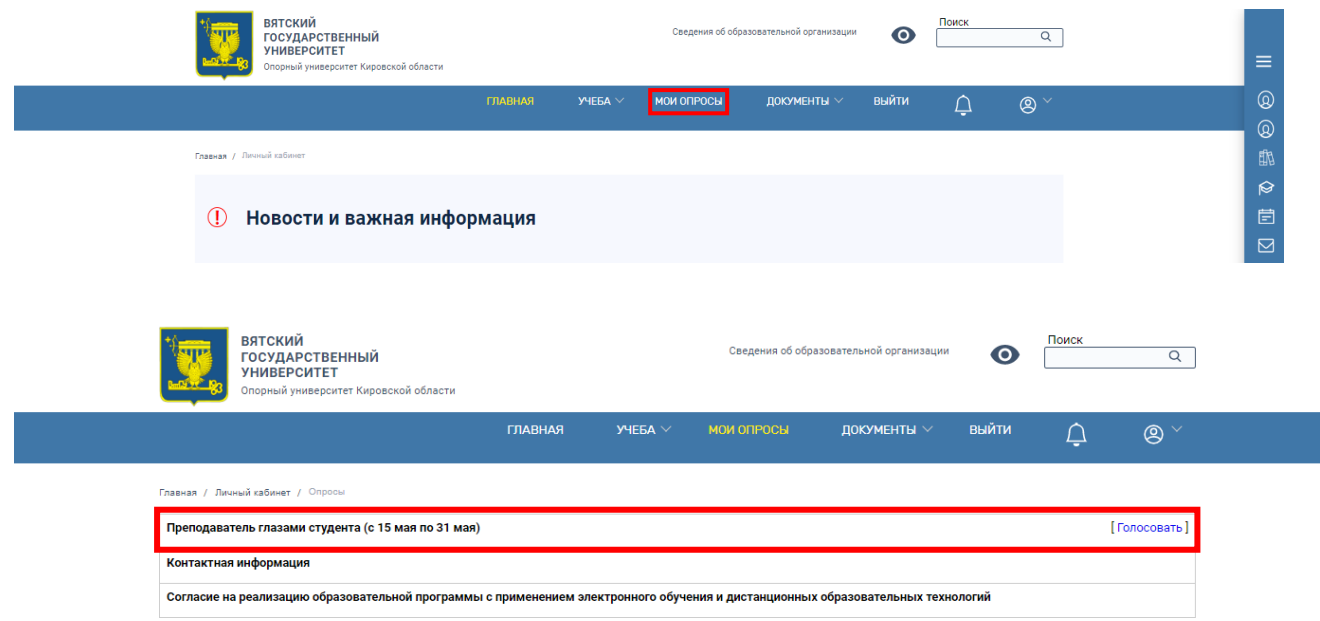

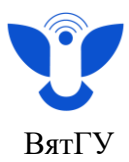

4. Чтобы развернуть поля опроса, нажмите на ФИО преподавателя или стрелку справа.

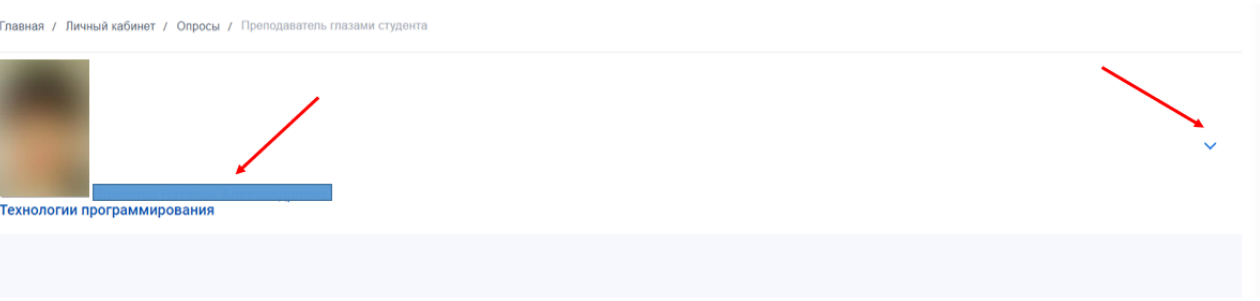

5. Нажмите на фамилию преподавателя и ответьте на первый вопрос «Проводил ли данный преподаватель у Вас эти занятия?»

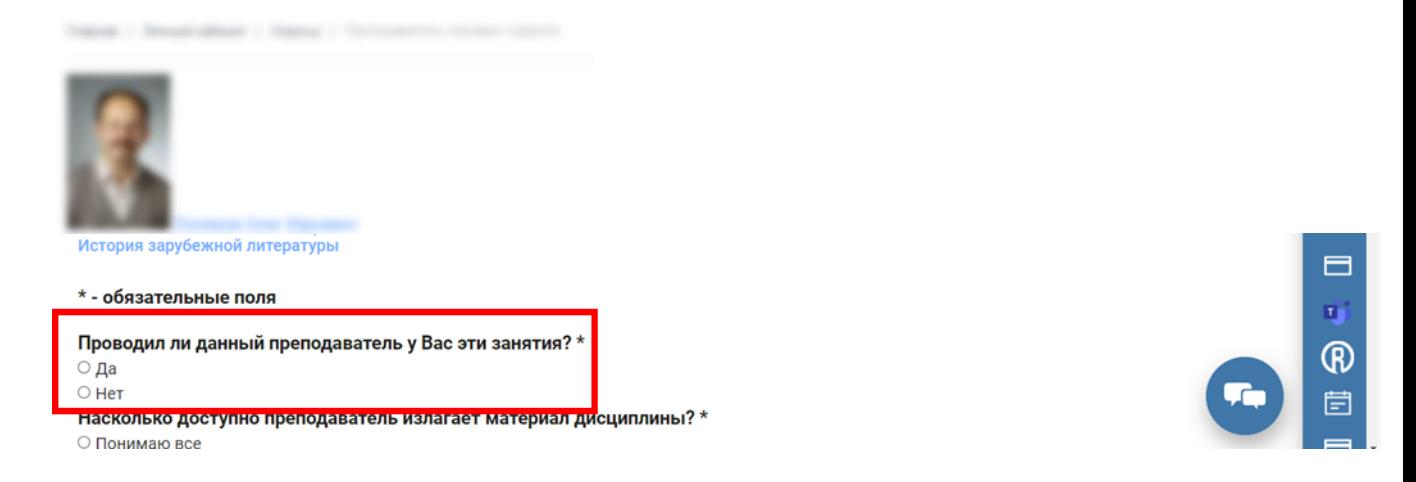

6. В случае положительного ответа развернутся поля опроса. Пройдите опрос, выбрав один вариант ответа для каждого вопроса.

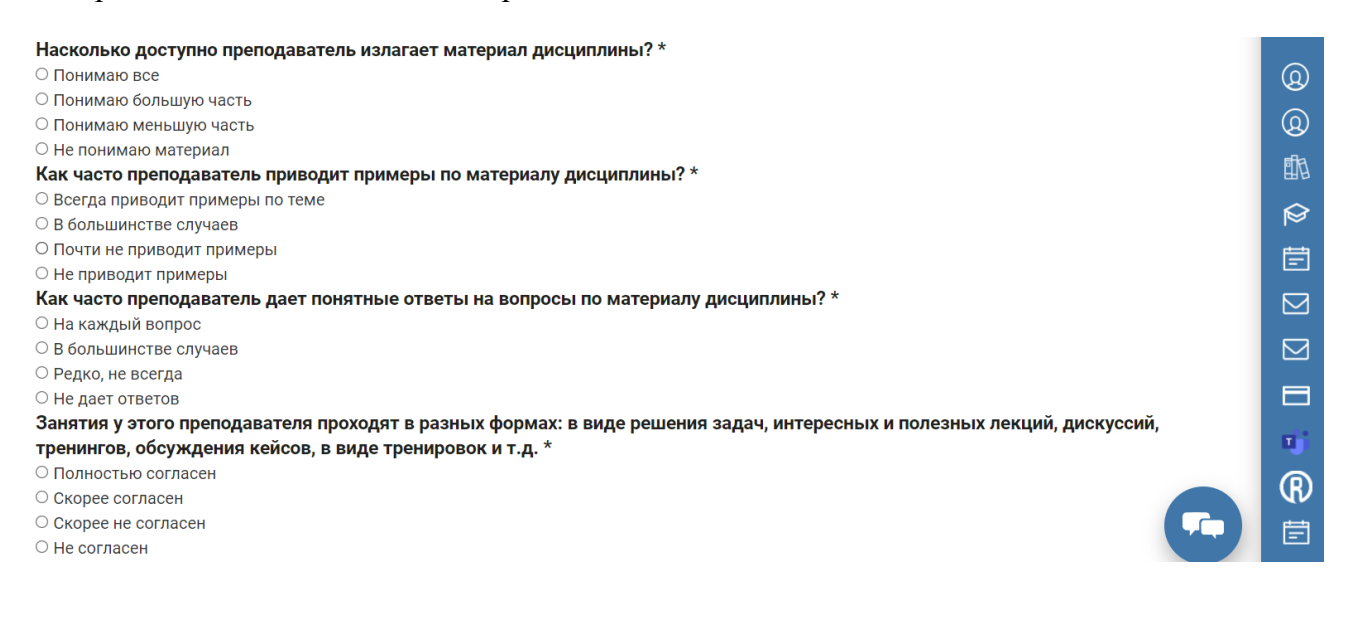

Центр организации корпоративного обучения сотрудников и студентов

 +7 (8332) 742-752  $\times$  [ko@vyatsu.ru](mailto:ko@vyatsu.ru)

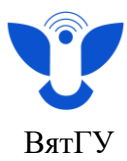

7. Пройдите опрос, отметив один вариант ответа на каждый вопрос.

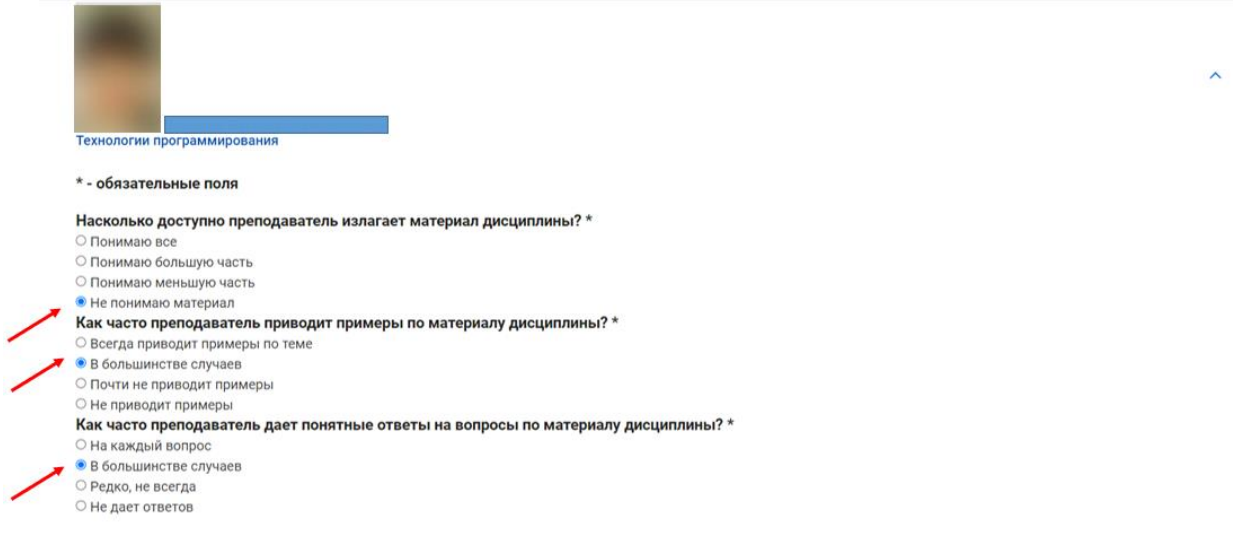

8. После прохождения опроса нажмите кнопку «Проголосовать».

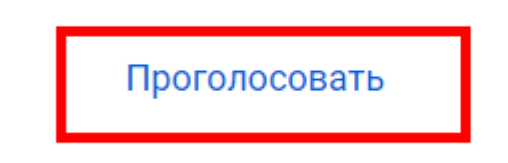

- 9. Повторите пункты с 5 8 в отношении всех преподавателей, которые есть в вашем списке. Только в этом случае опрос будет считаться пройденным.
- 10. У вас есть возможность изменить своё мнение в рамках периода проведения анкетирования, а именно с 15 по 31 мая 2023 года.